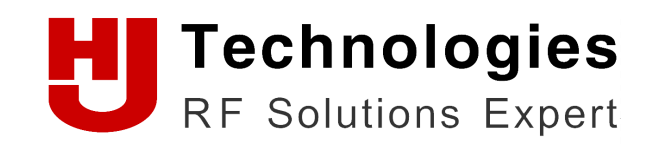

www.haojintech.com

# 目录

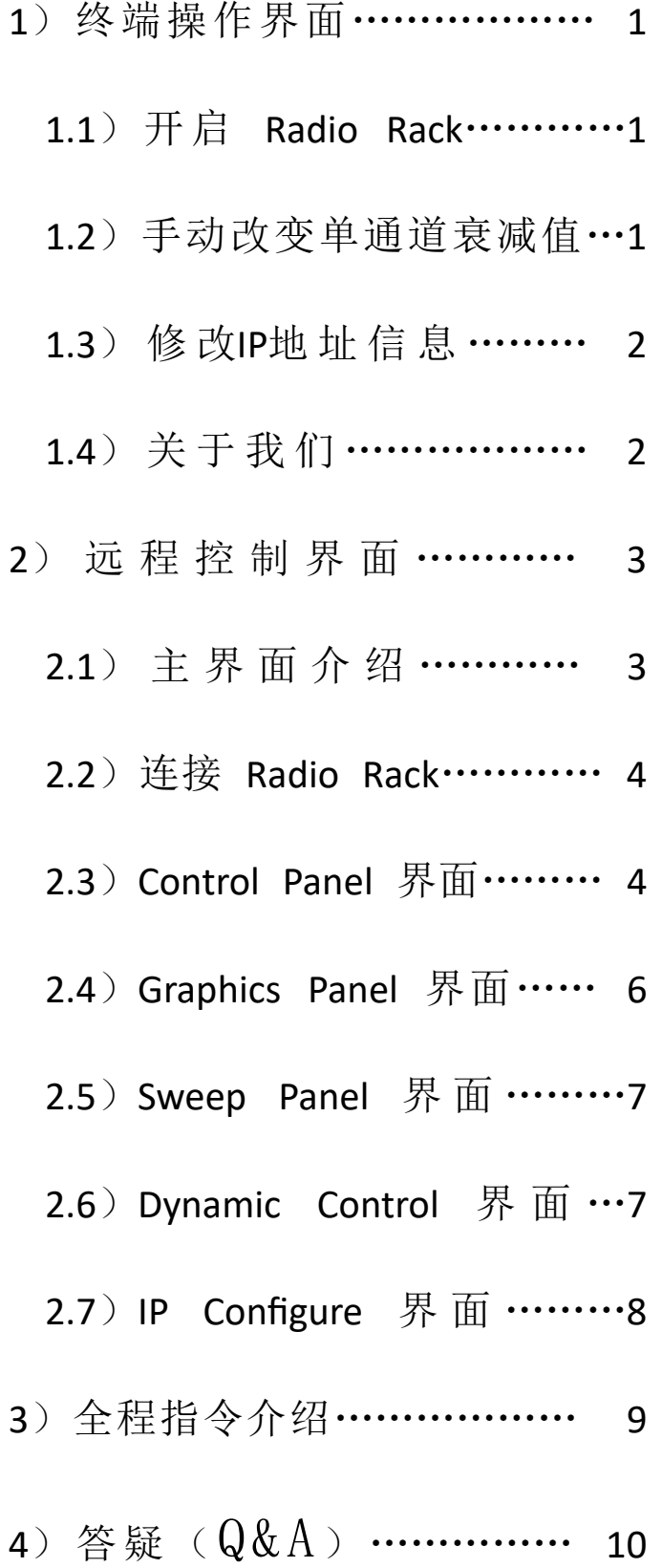

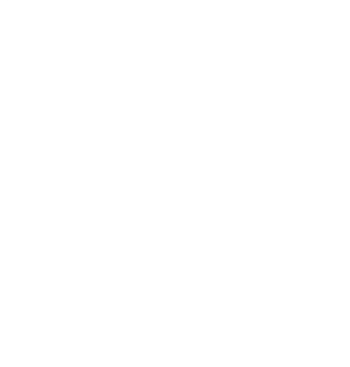

# Radio Rack 衰减系统使用说明

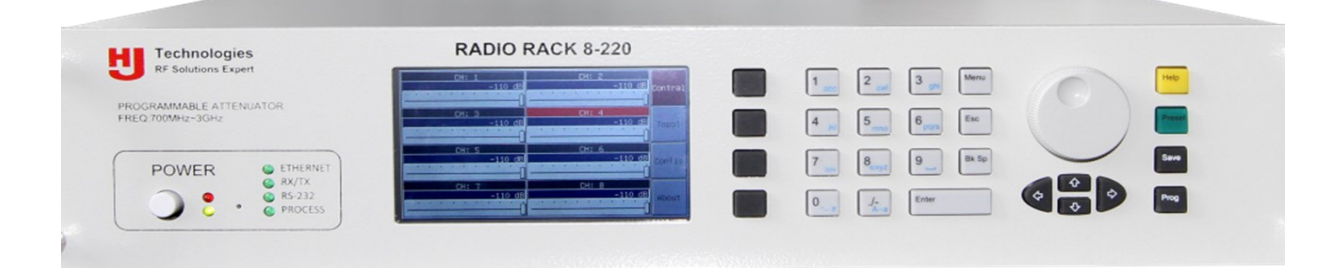

## **1**)终端操作界面

#### 1.1 开启 Radio Rack

打开"Power On"的开关,前面上的显示屏将会显示设备信息 每个通道在刚开机的时候为最大衰减值

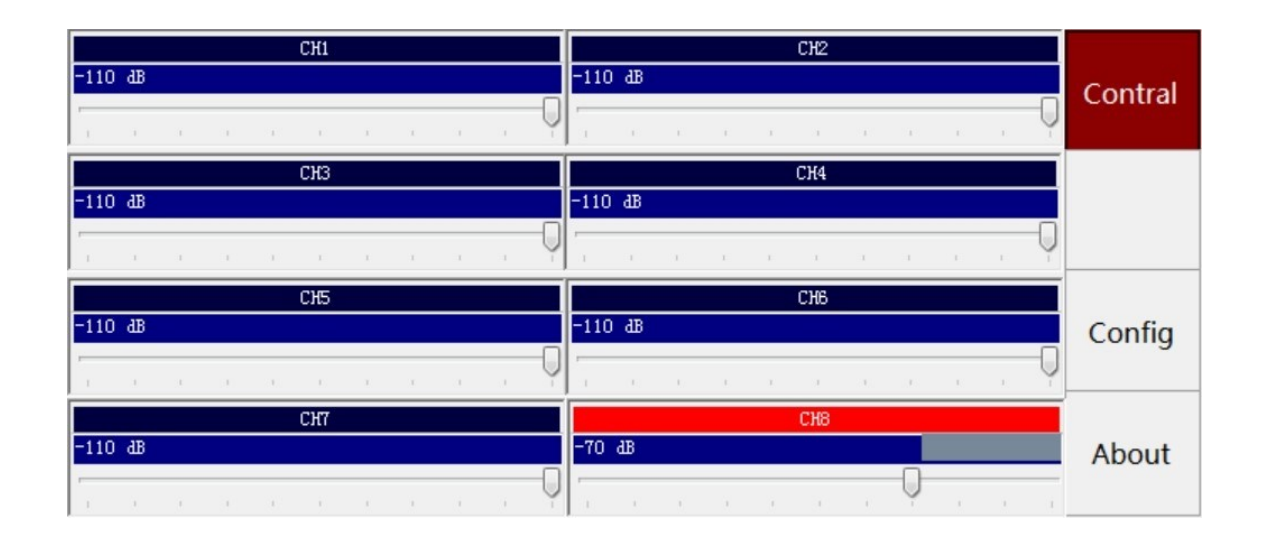

#### 1.2 手动改变单个通道衰减值

- a)点击想修改的衰减通道
- b)点击左右侧按钮或者拖动滚动条进行衰减值的调节

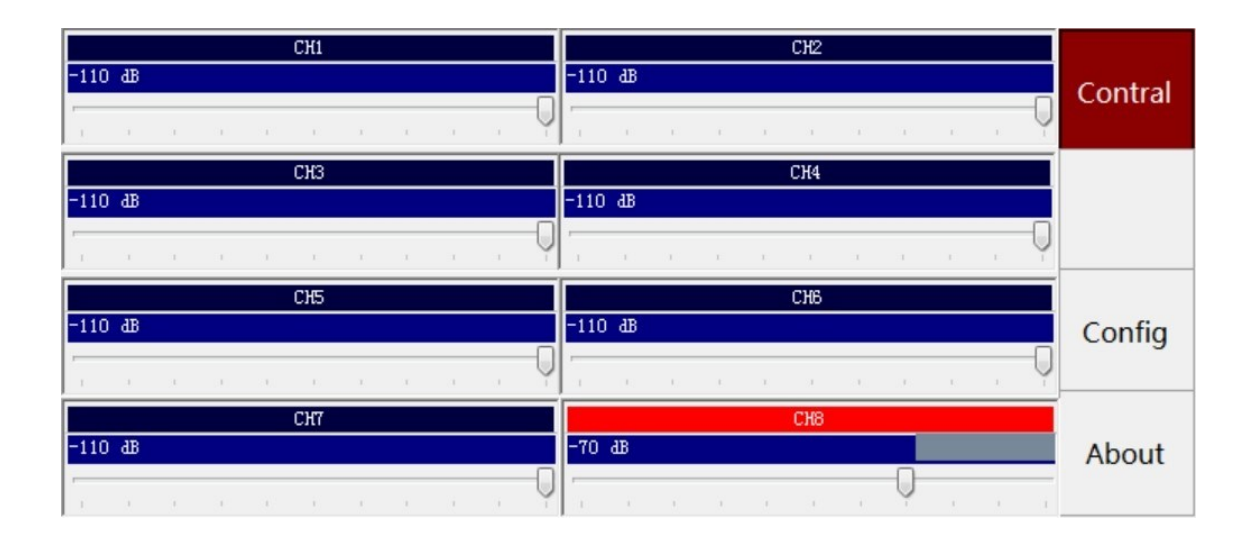

### 1.3 修改IP地址信息

 点击Config进去修改IP地址界面,选中修改的参数用数字键进行修改, 修改后点击Save生效。

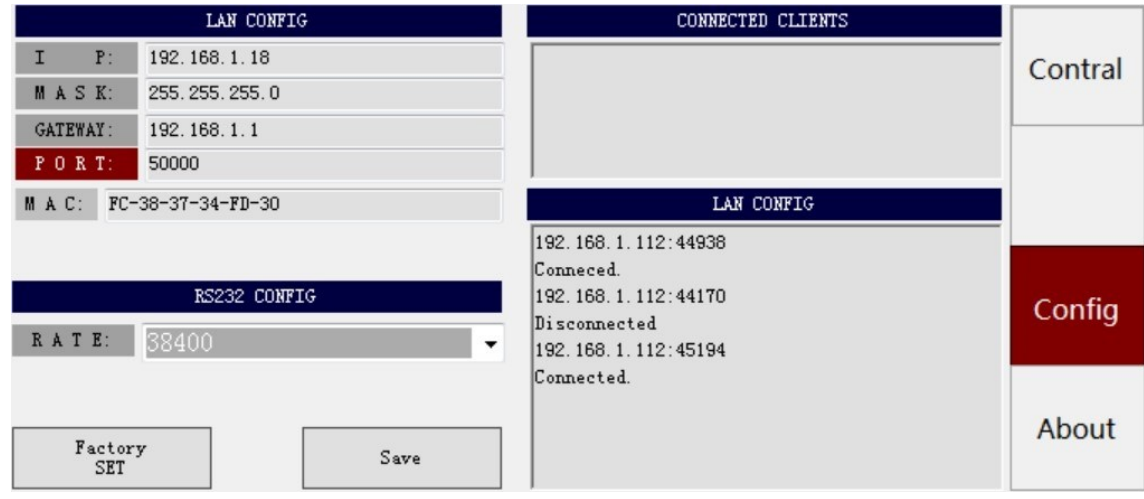

也可以点击Factory Default将IP地址修改为默认值,即:

- IP: 192.168.1.18
- MASK: 255, 255, 255, 0
- GATEWAY: 192.168.1.1
- PORT: 50000

#### 1.4 关于我们

点击About可以查阅该设备的版本信息。

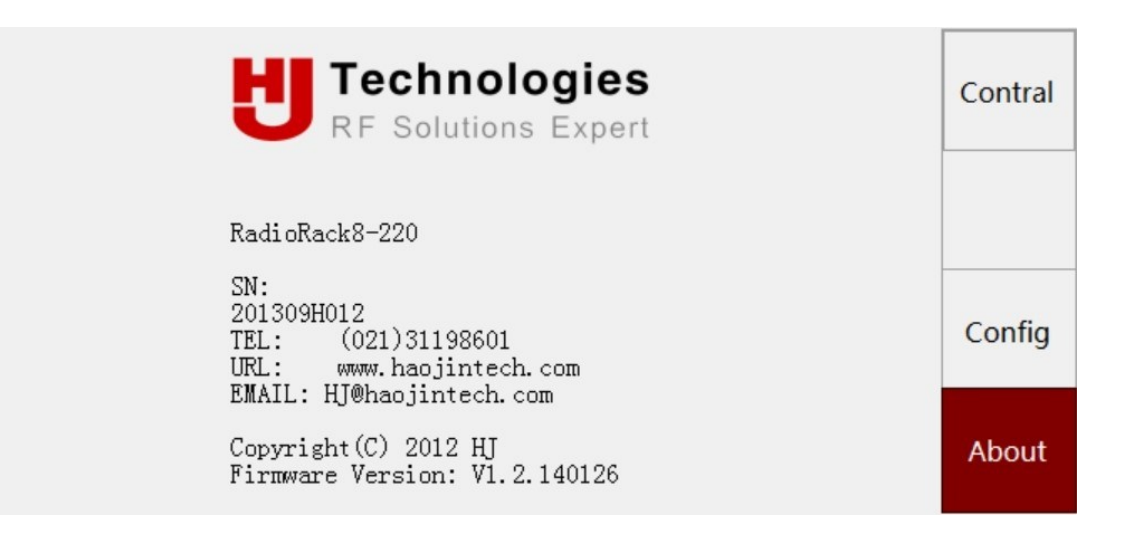

### **2**)远程控制界面

2.1 主界面简介

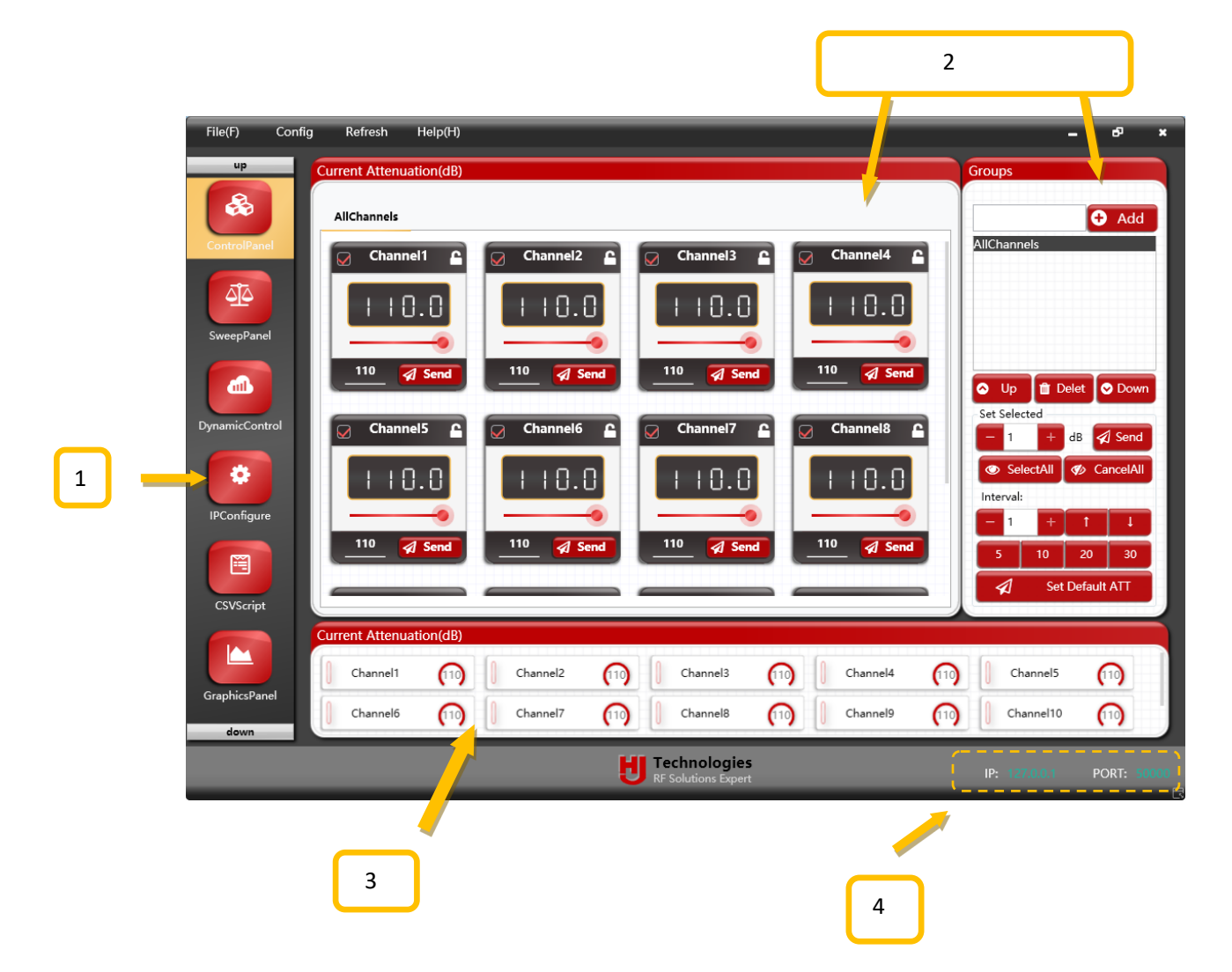

- 1. 功能选择区
- 2. 功能操作区
- 3. 全通道衰减值显示区
- 4. 连接设备IP显示

#### 2.2 连接 Radio rack

 打开软件将会看到连接界面,输入设备IP地址与端口号(默认端口 号50000)后,点击Connect进行连接。

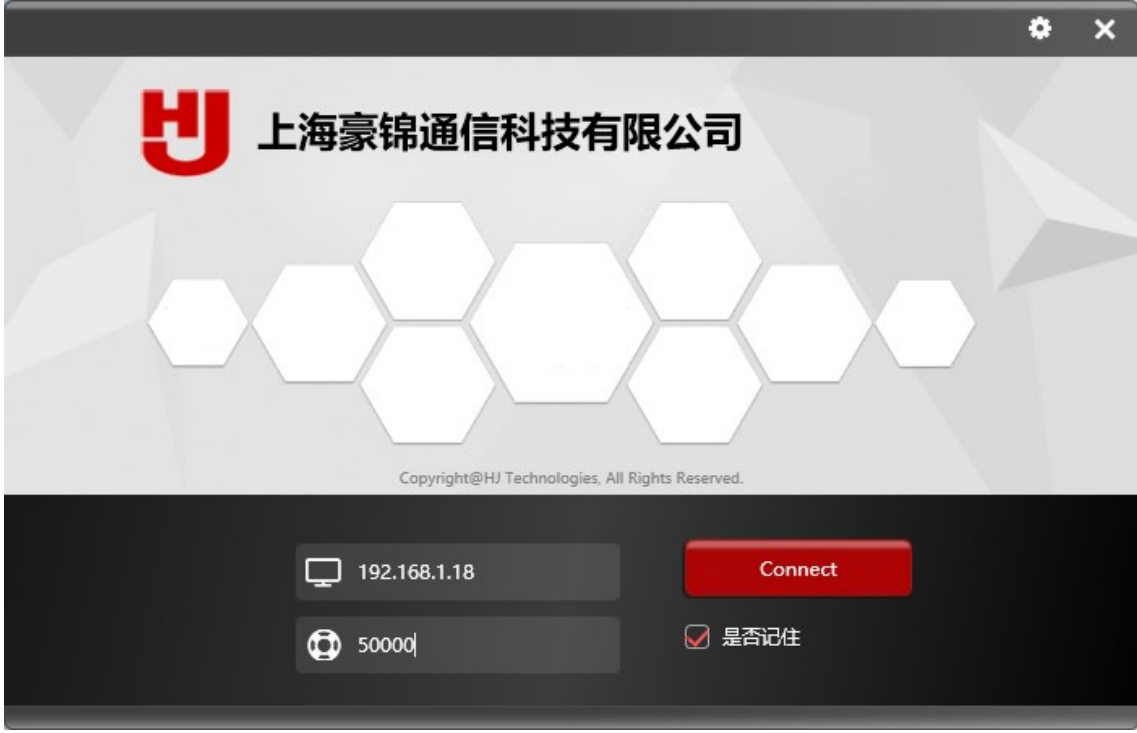

#### 2.3 Control Panel界面

 在该界面可以对衰减通道进行分组,每个通道的衰减值可以通过UI界面 进行快速修改、调整。

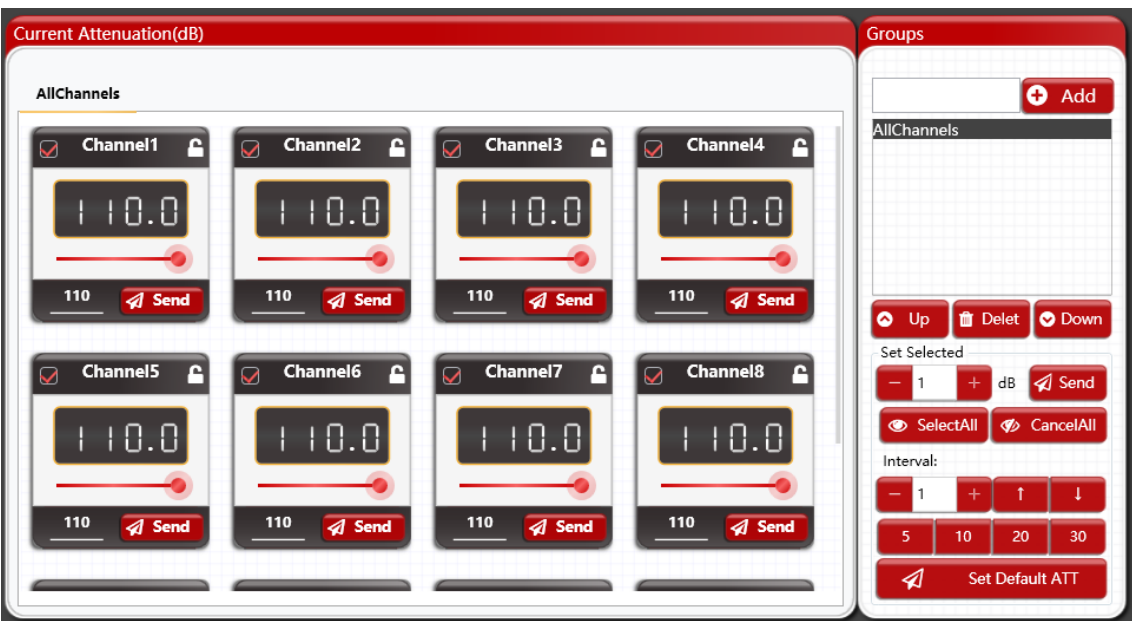

 在右侧输入组名称后点击"Add"按钮进行添加组,然后在左侧勾选想要 添加进组的通道即可。点击"SelectAll"按钮可以添加所有通道,点击 "Hidden"可对复选框进行隐藏。

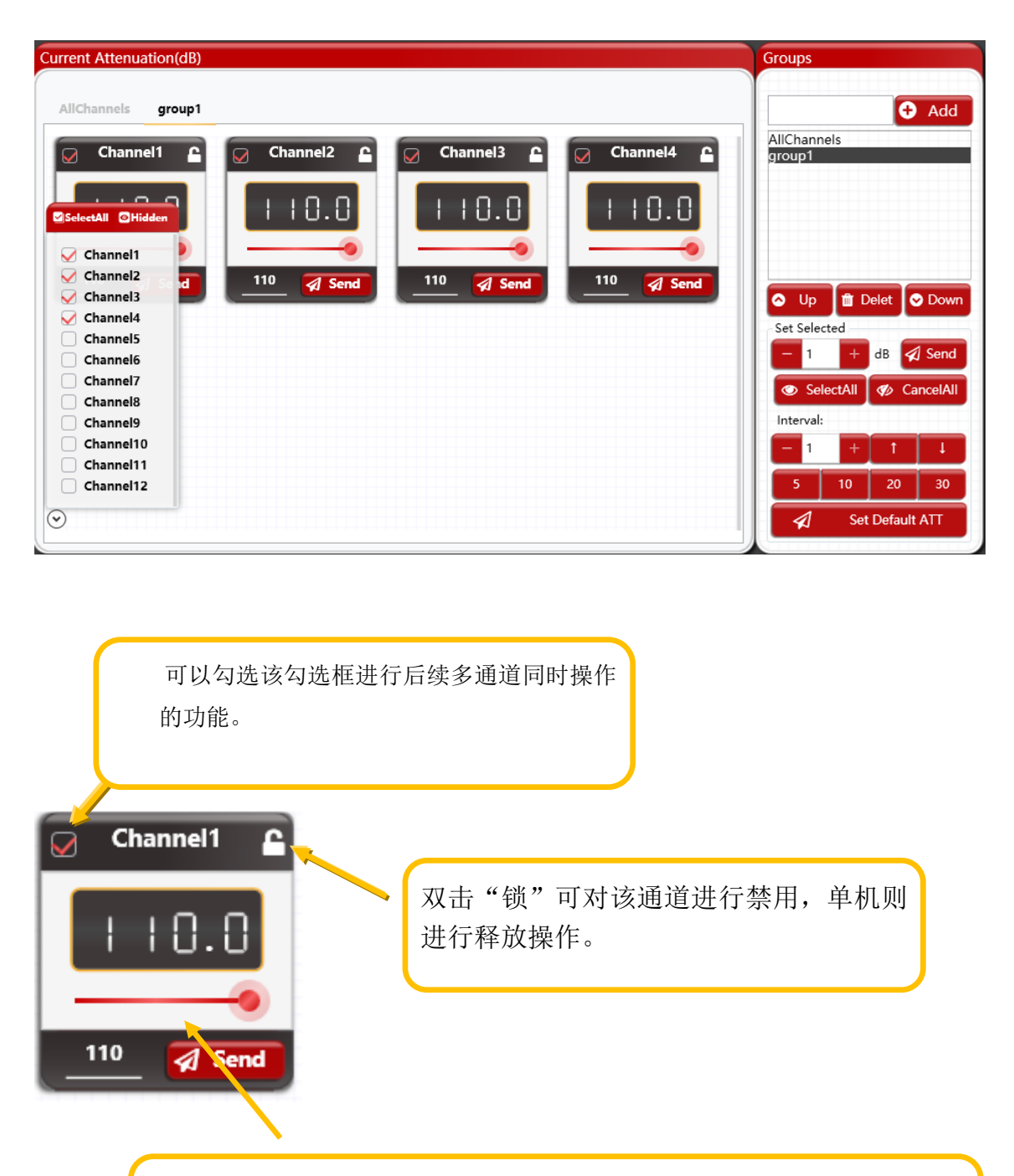

拉动或点击滑杆可操作对衰减值的调整。也可以在Send左方的输入框 输入想设置的值后按下Send使该值生效

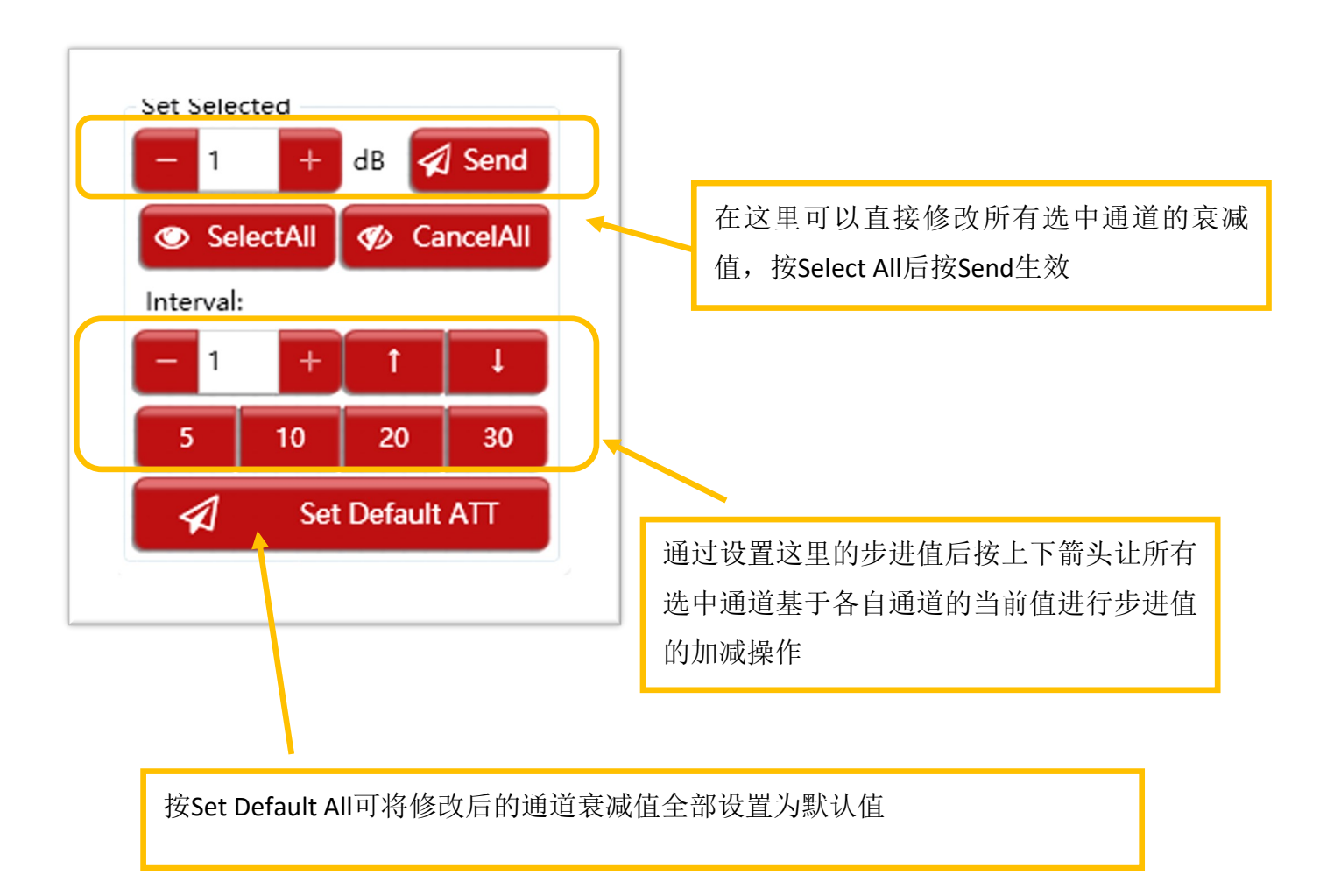

#### 2.4 Graphics Panel界面

 在该界面, 你可以勾选你想要观察的通道,然后就可以在图表上看到选 中通道的衰减值随时间改变所绘制的曲线了。

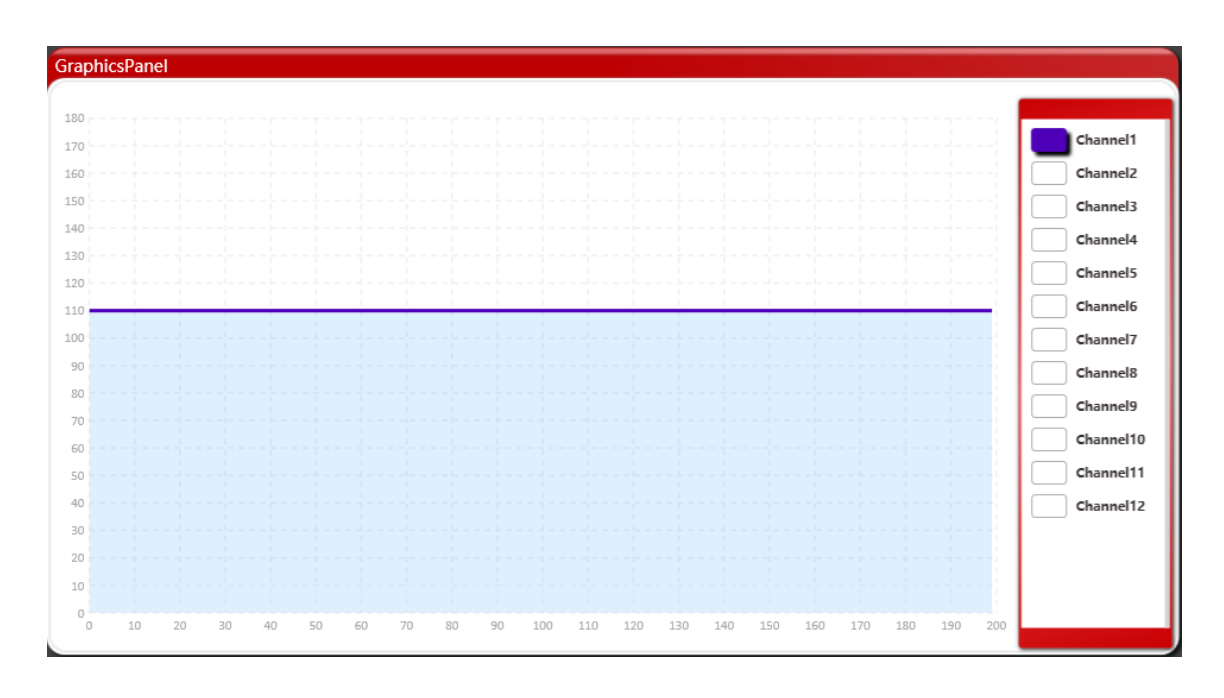

#### 2.5 Sweep Panel界面

 在这里你可以控制Sweep功能,选择运行的通道,配置好起止的值与步 进,设置间隔,与往复次数后按"Add Task"进行添加任务,点击"Run"可以开 始执行该任务,也可以在左下侧实现全任务的同时运行,暂停,继续或停止,以 及清除任务列表。根据不同的任务执行状况,任务的两个控制按钮的功能会改变 并且有不同的显示。

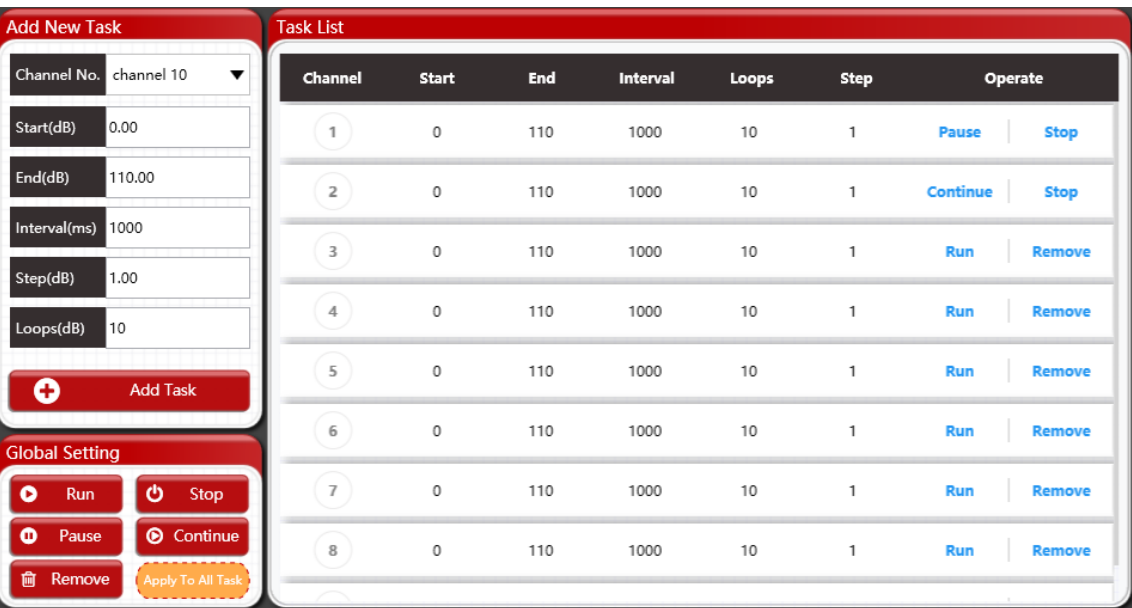

#### 2.6 Dynamic Control界面

 在该界面可以配置左右两个基站的通道,然后配置小车的执行参数,使所 设置的通道根据要求进行切换操作。

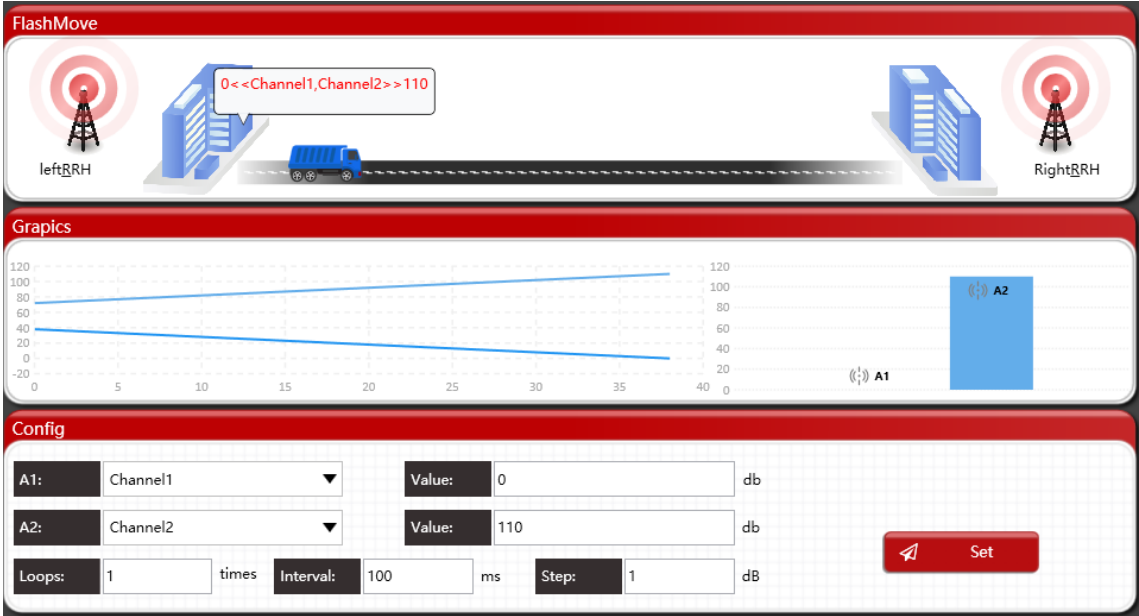

#### 2.7 IP Configure界面

 在该界面可以查看设备IP地址,按下Read后显示设备IP地址,之后勾选 "Submit"可以对配置进行修改,再按下"Submit"使修改生效。

注意:修改后软件会断开与设备的连接,需要重新连接新配置的IP地址

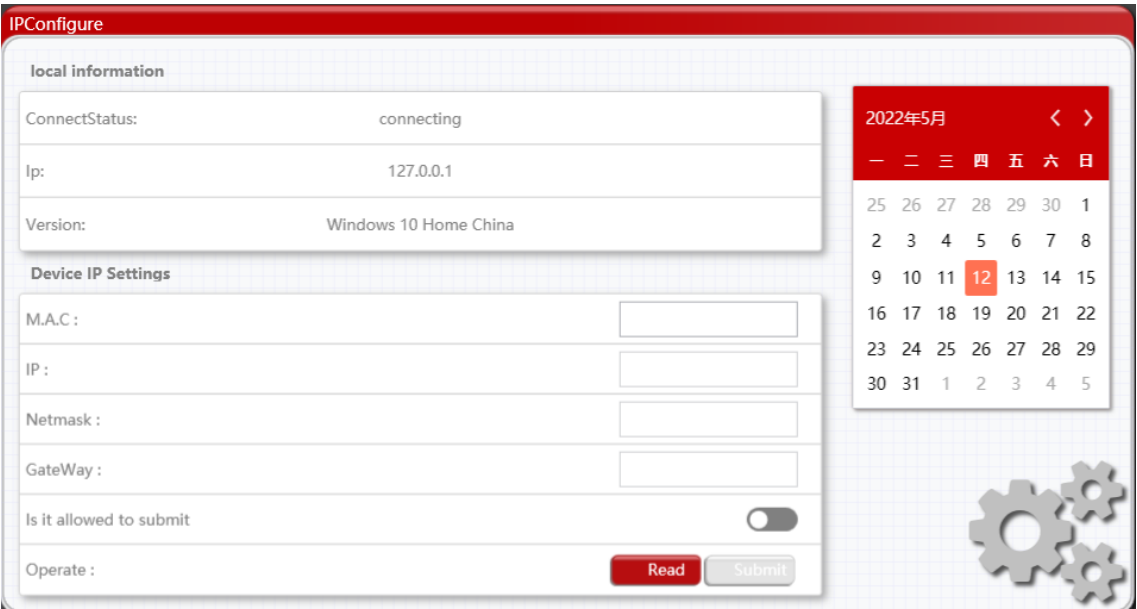

#### 2.7 CSV Script界面

 在该界面可以加载CSV表格文件,然后执行该文件的方式进行逐行设置衰 减的操作。点击"Load CSV"按钮可以加载预选准备的CSV表格文件,设置完成后 按"Start CSV"开始操作,按Stop CSV 结束操作。

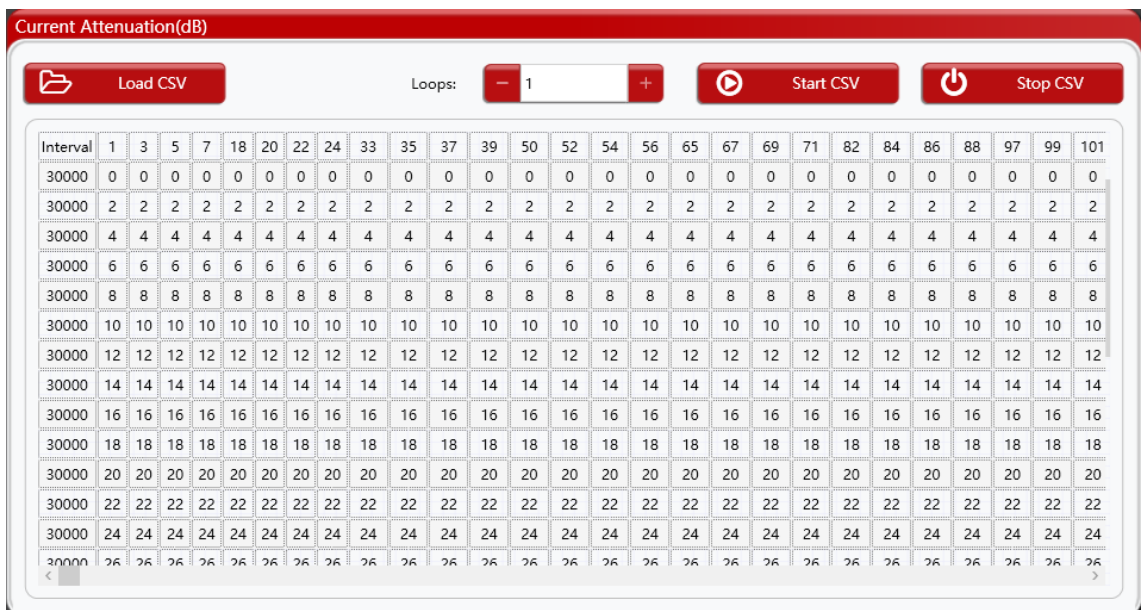

# **3**)全程指令介绍

设备可以通过TELNET或Ethernet和RS232进行远程控制。

### (1). Reading attenuation values ATT<CR><LF>

<CR>=Carriage return <LF>=Line feed Example: Send: ATT 1 56 Return : ATT 1 56(正确)

### (2). Setting attention value for single channel ATT (space)  $x$  (space)  $y$  <  $CR$  >  $\langle$  LF  $\rangle$

X=Channel number Y=attenuation value <CR>=Carriage return  $\langle LF \rangle = Line$  feed Example: Send: ATT 1 56<CR><LF> Return : ATT 1 56(正确)

### (3). **Setting attenuation values for multi-channels individually ATT(space)x(space)y(;)x(space)y(;)x(space)y(;)……x(space)y<CR><LF>**

Examples:

Send : ATT 15 56;1 11;3 34;4 56<CR><LF>

Return: ATT 15 56;ATT 1 11;ATT 3 34;ATT 4 56<CR><LF>

x=Channel number

y= attenuation value

<CR>=Carriage return

<LF>=Line feed

Attention: <CR>=Carriage return(0D hex) <LF>=Linefeed(0A hex)

### (4). **Setting Timeout Value for automatically close the socket TIMEOUT(space)x <CR><LF>**

Examples:

Send : TIMEOUT 10<CR><LF>

Return: OK<CR><LF>

x=how long to close the unused socket. (minute)

<CR>=Carriage return

 $<$ I F $>$ =Line feed

#### **Attention: 0 = set the TIMEOUT function off.**

<CR>=Carriage return(0D hex) <LF>=Line feed(0A hex)

# **4**)答疑(**Q&A**)

#### Q1:软件无法连接设备?

A1:1、确认控制软件所在电脑与设备在同一网段,可正常通讯。

CMD 命令ping设备IP地址。

 2、确认控制软件所在电脑有浏览器访问设备ftp的权限。 浏览器 ftp:\\设备IP地址。

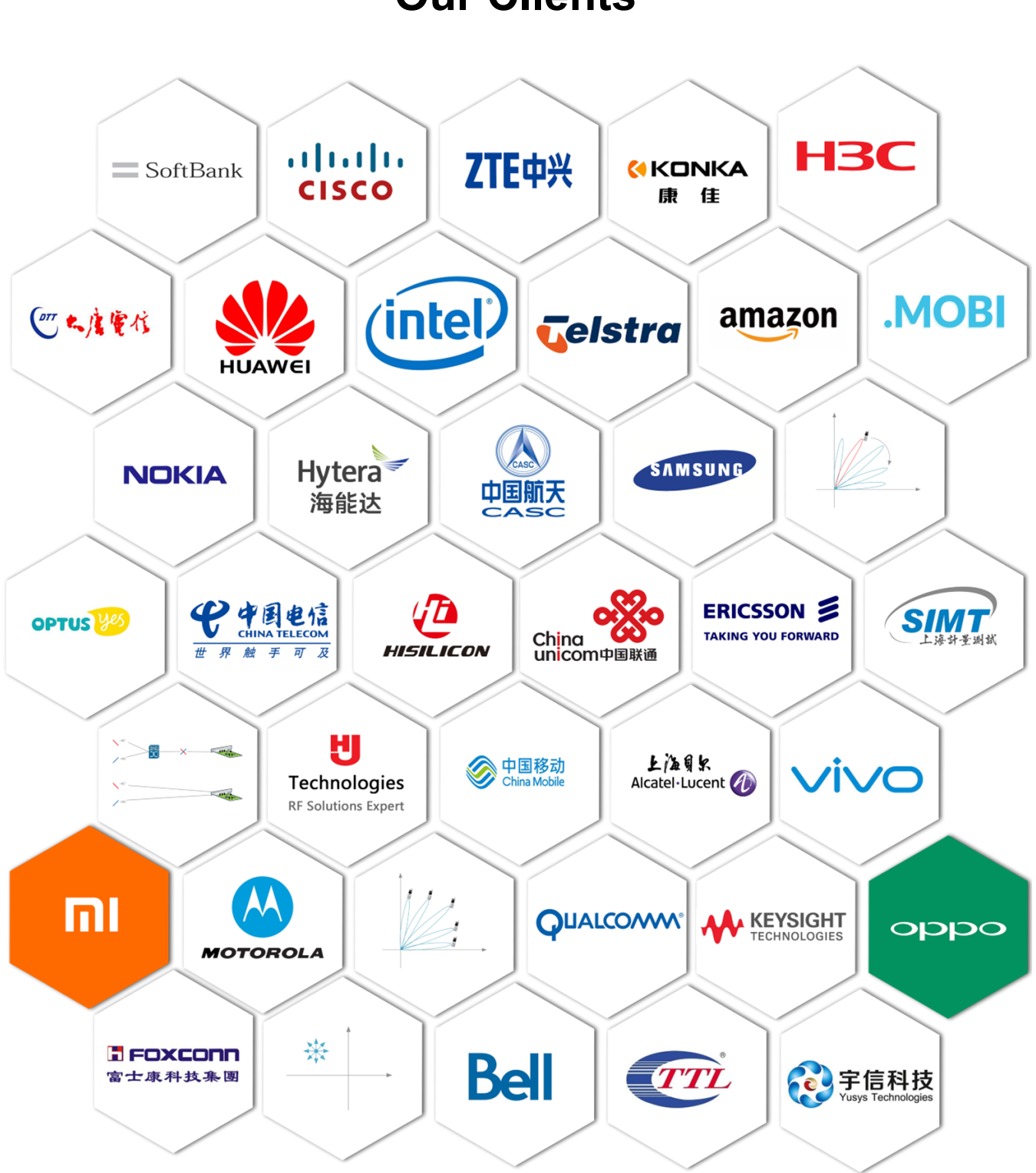

### **Our Clients**

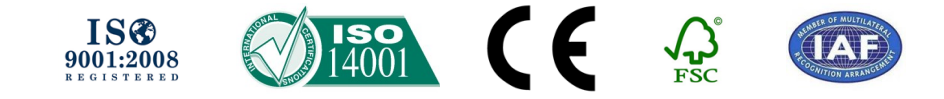

#### **Contact information:**

#### **Shanghai (Headquarters)**

Address: 2F, Building 3,No.258 Jinzang Rd, Pudong District, Shanghai, China

Tel: 86 - 21 - 31198601

E-mail: hj@haojintech.com

www.haojintech.com

#### **U.S.A**

Address: Suite 10-l,535 West 52nd Street, Manhattan, New York 10019,USA

office : Beijing ,Shenzhen ,Guangzhou ,Xi'an ,Hangzhou ,Nanjing ,Chengdu ,Wuhan

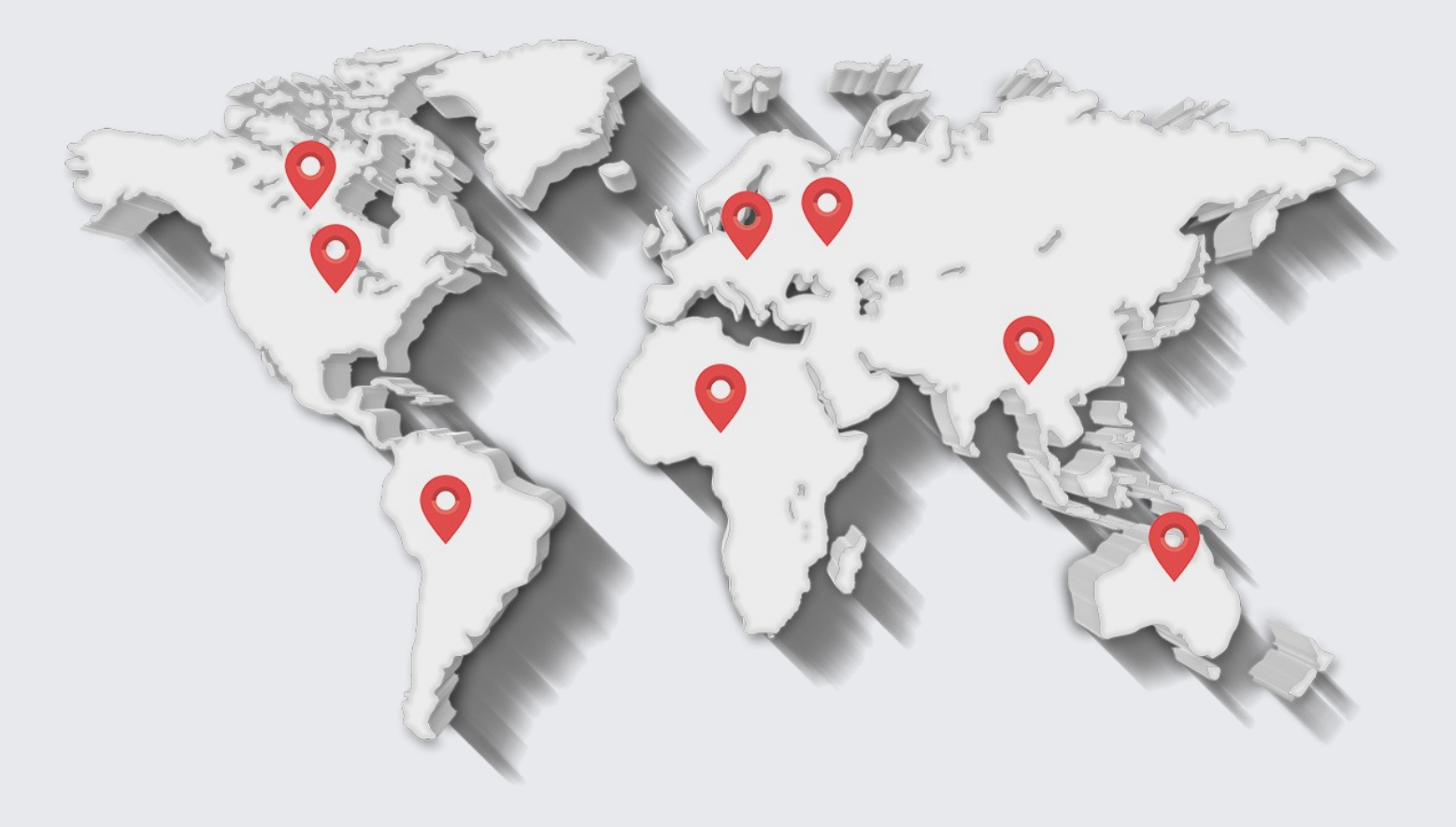

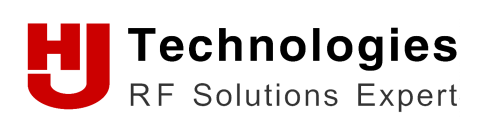

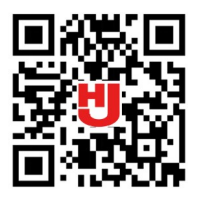

Copyright 2021, HJ Technologies Co., Ltd. All rights reserved.